## JOINING SU FOOTBALL ONLINE COMMUNITY

Go to [www.salisbury.edu](http://www.salisbury.edu/)

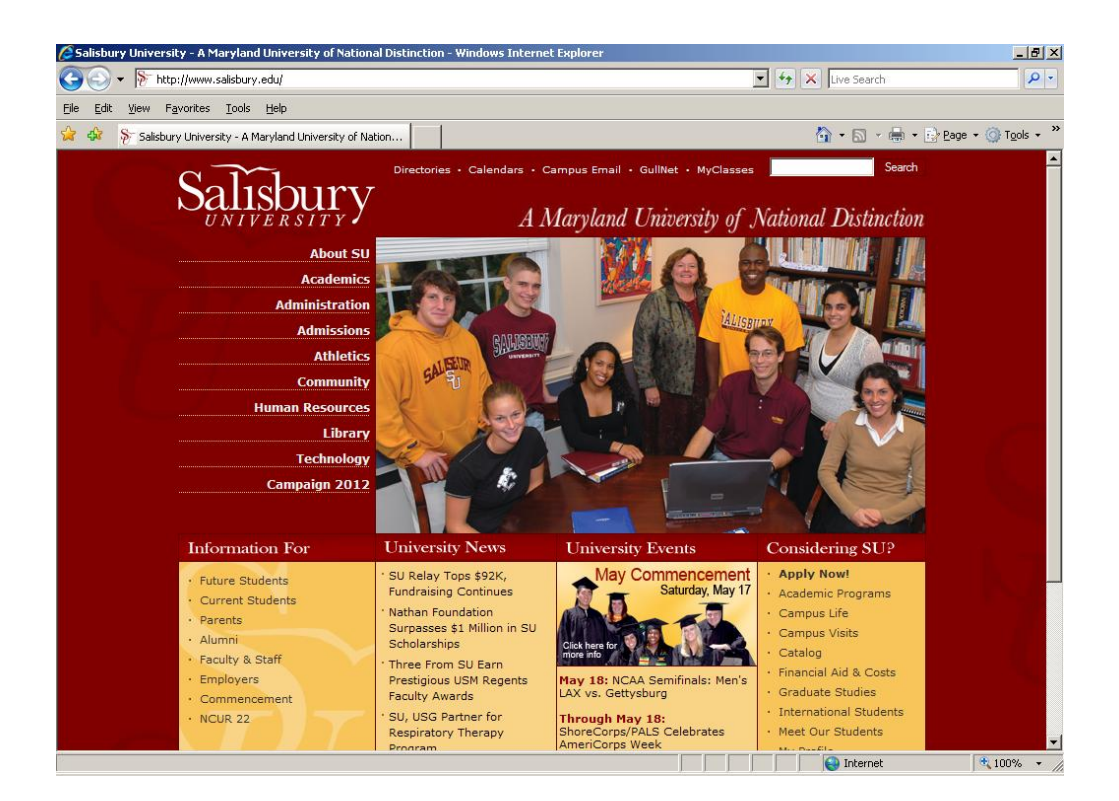

1.) Click ALUMNI in the lower left hand column. [\(http://alumni.salisbury.edu/\)](http://alumni.salisbury.edu/)

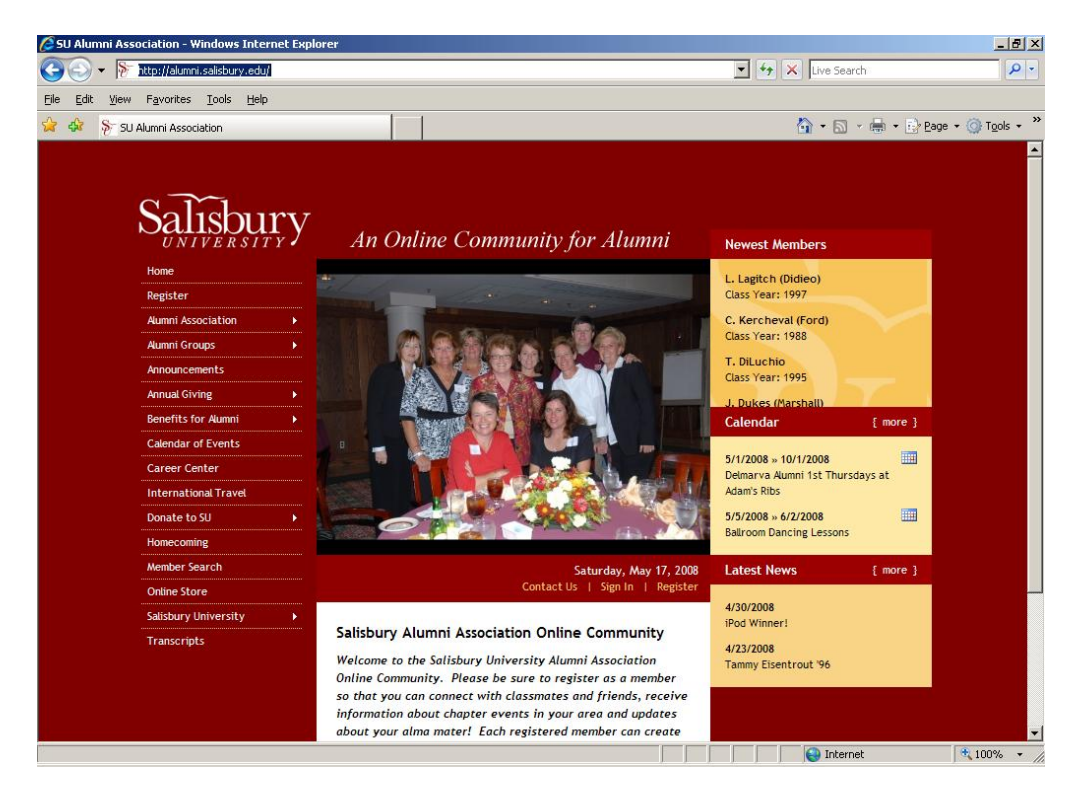

2.) Click REGISTER in the left hand column, second down.

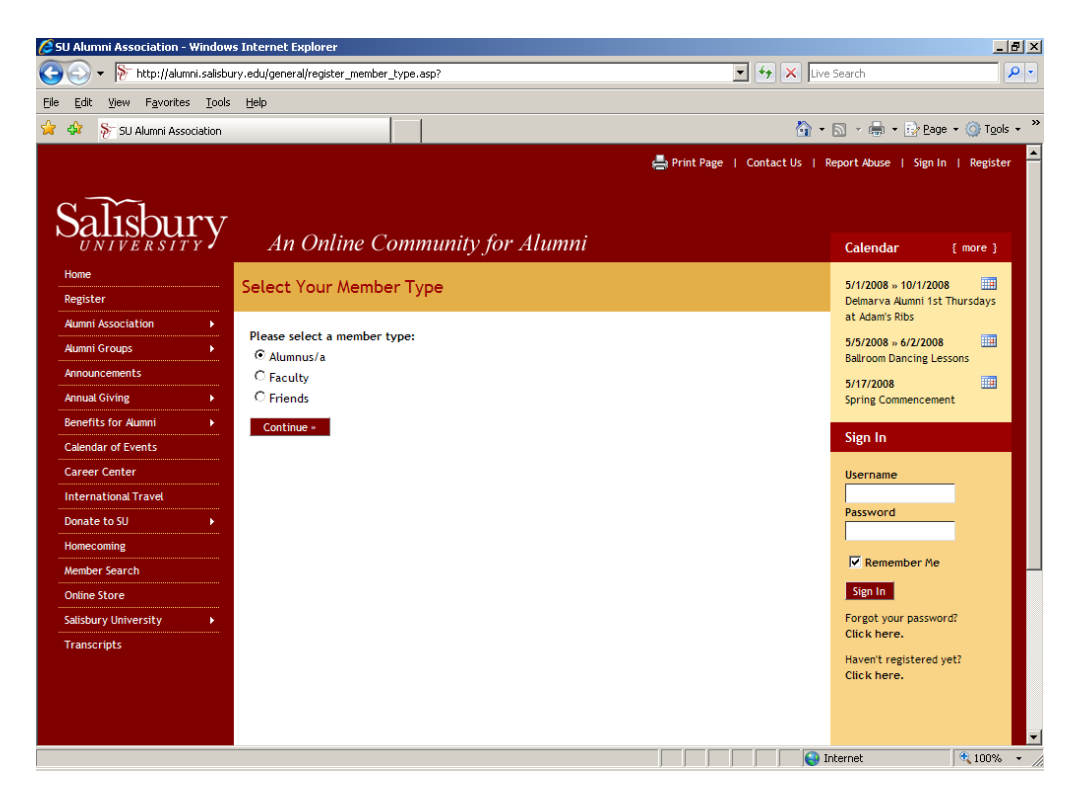

3.) Follow the directions from this point forward to register. [\(http://alumni.salisbury.edu/general/register\\_member\\_type.asp?](http://alumni.salisbury.edu/general/register_member_type.asp))

**…………………………………………………………………………………………**

## **NOW YOU ARE REGISSTERED WITH THE UNIVERSITY**

## **YOU MUST GO JOIN THE FOOTBALL COMMUNITY**

- 4.) After you are registered. Go to<http://www.salisbury.edu/>
- 5.) Click ALUMNI in the lower left hand column. [\(http://alumni.salisbury.edu/\)](http://alumni.salisbury.edu/)

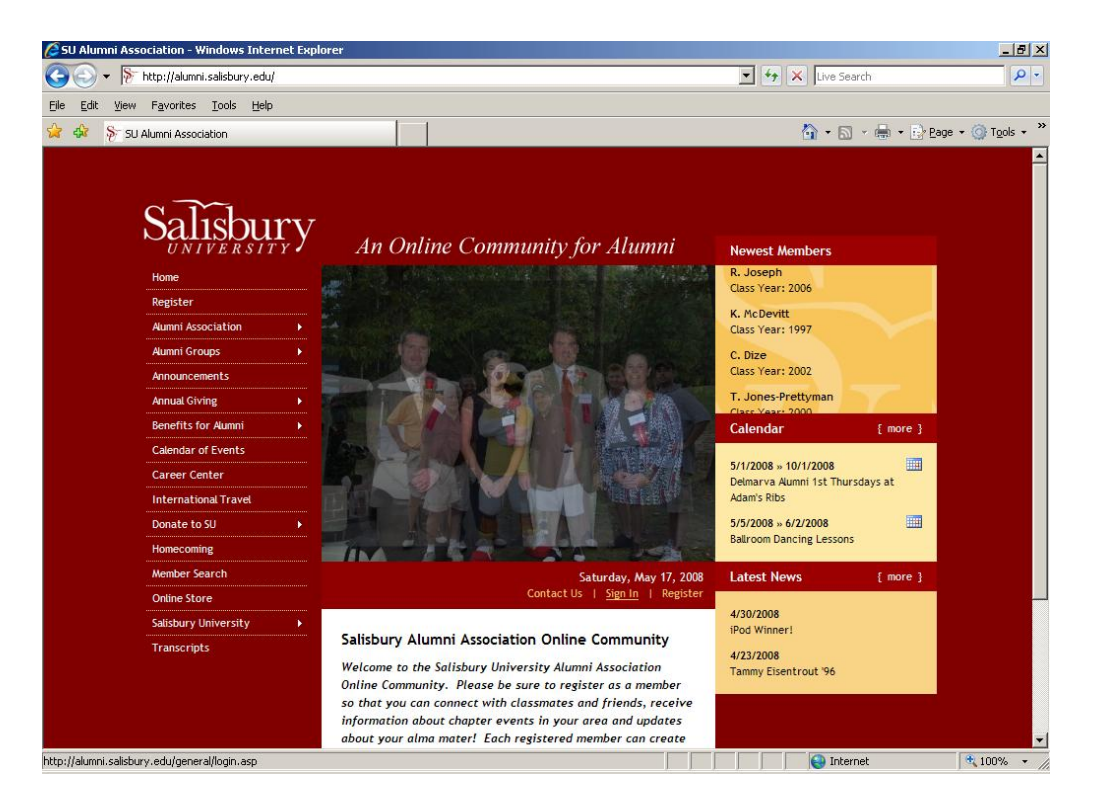

6.) Click SIGN IN just below the picture. [\(http://alumni.salisbury.edu/general/login.asp\)](http://alumni.salisbury.edu/general/login.asp)

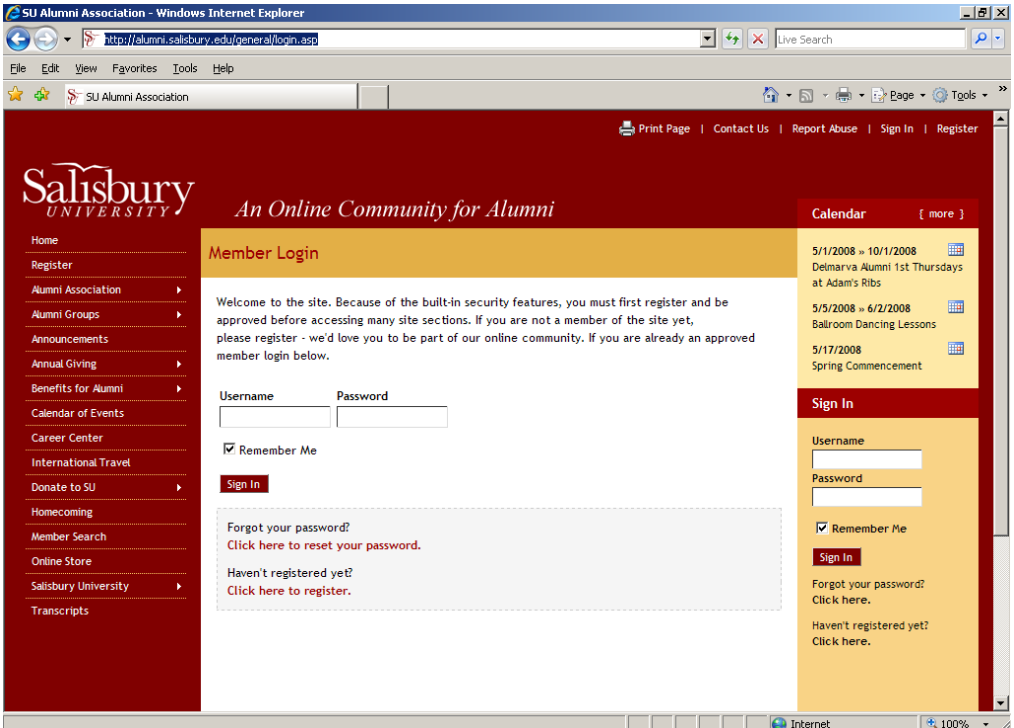

7.) Type in your user name and password. Click sign in

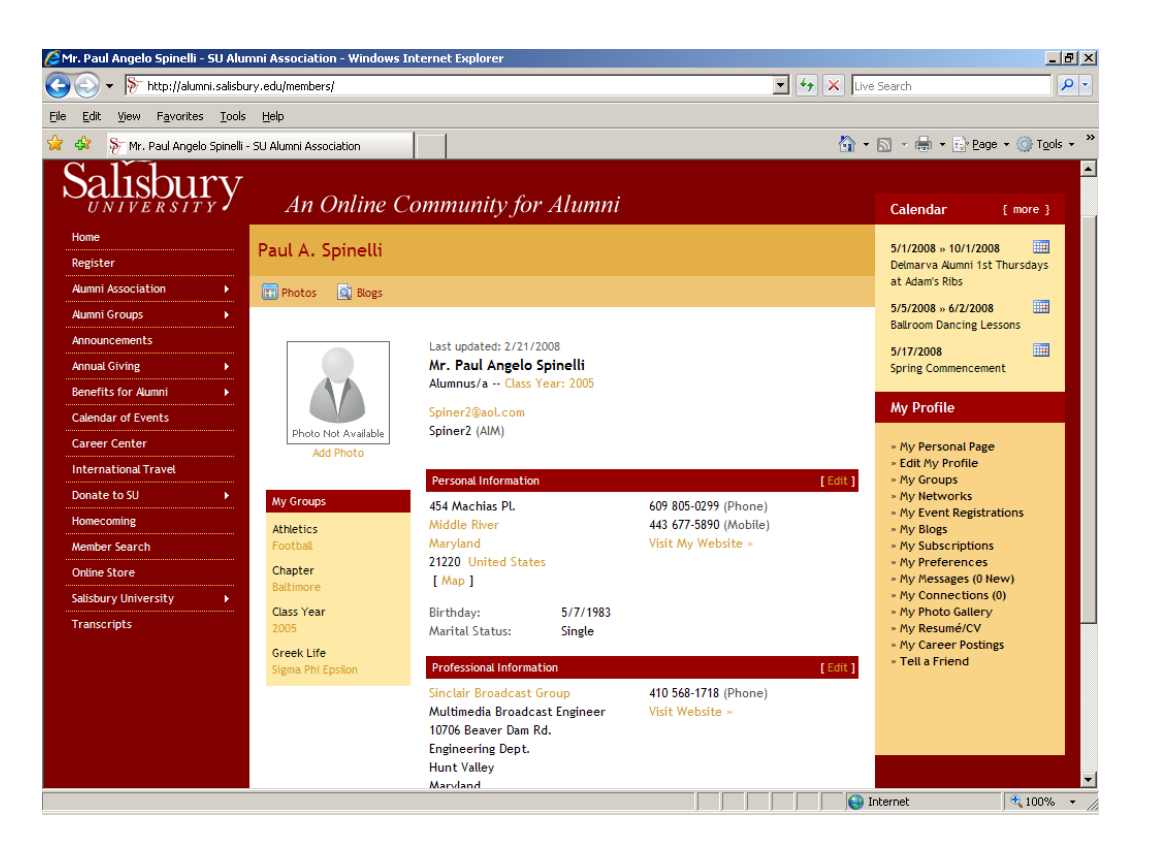

8.) Click ALUMNI GROUPS in the left hand column, fourth down. DO NOT click on the popup menu it gives you. JUST click on ALUMNI GROUPS.

![](_page_3_Picture_2.jpeg)

9.) Click Athletics.

![](_page_4_Picture_0.jpeg)

- 10.) Click Football.
- 11.) Click join group at the top of the next page.

## **WELCOME TO THE FOOTBALL FAMILY**